## **[Connettersi da Mozilla](http://docs.ccd.uniroma2.it/servizi-telematici-dateneo/connettersi-da-mozilla/)**

1. Aprire la pagina iniziale di *Mozilla* e cliccare sul menù in alto a destra, come mostrato in Figura 1

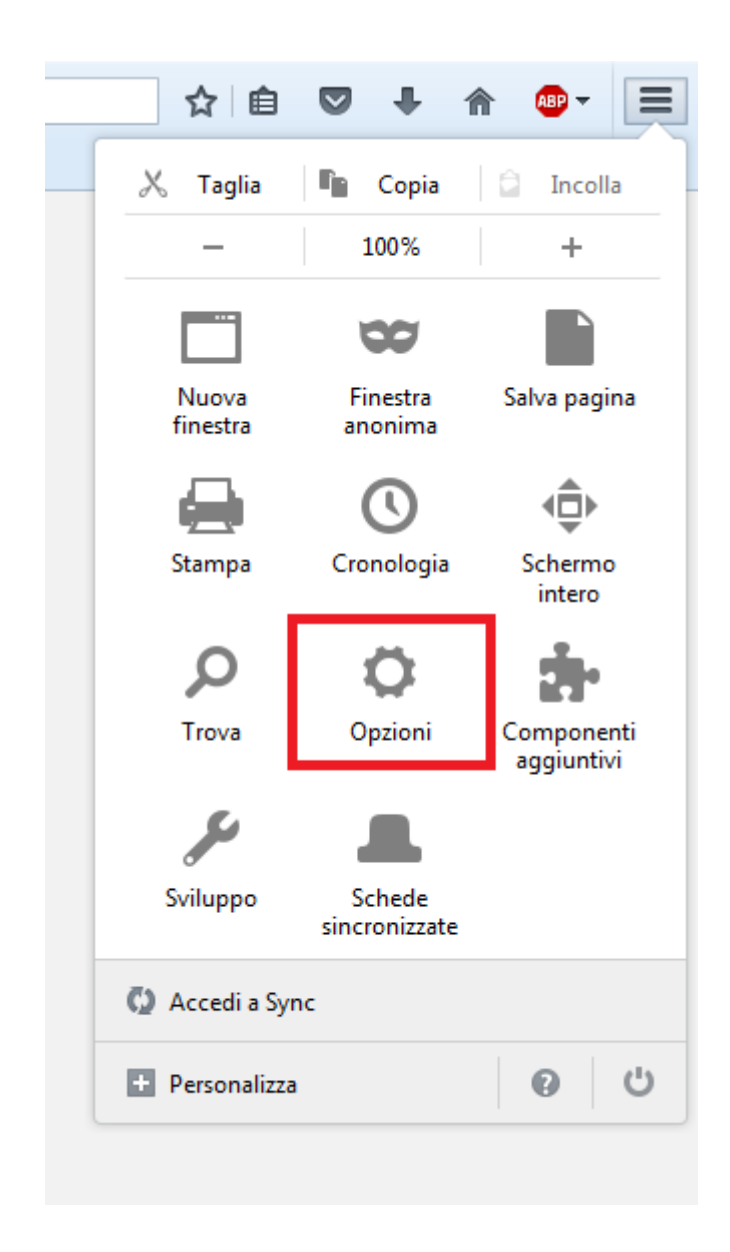

2. Selezionare la voce "Avanzate" dal menù laterale e cliccare su "Impostazioni", alla voce "Connessione"

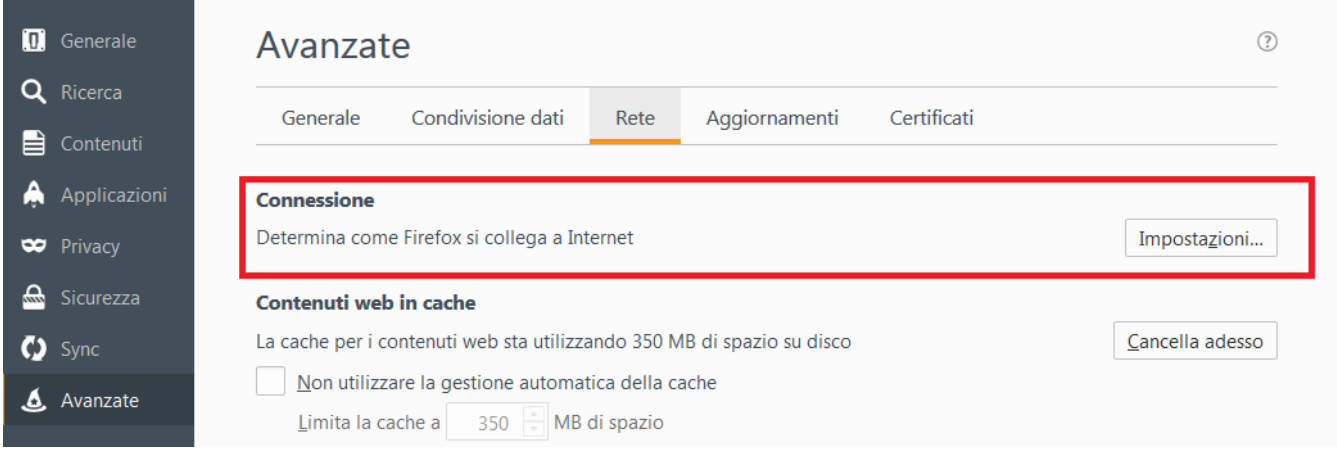

## 3. A questo punto:

- Selezionare "Configurazione manuale dei proxy";
- Alla voce "Proxy HTTP" inserire *proxy2.uniroma2.it* (Porta:80);
- Selezionare la voce "Utilizza lo stesso proxy per tutti i protocolli".

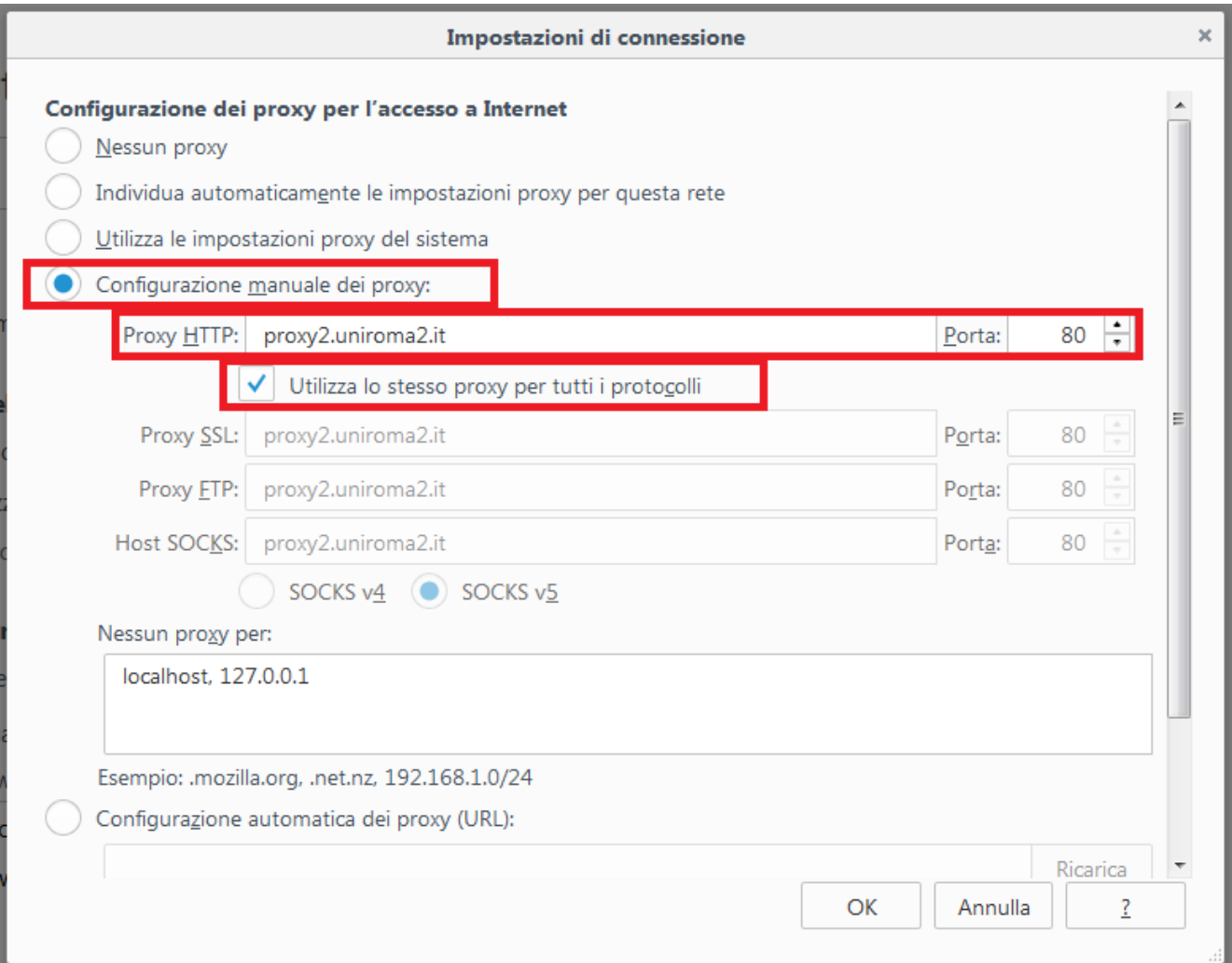

4. Dopo aver cliccato OK, aggiornare la pagina o aprire un'altra finestra. Comparirà la seguente schermata:

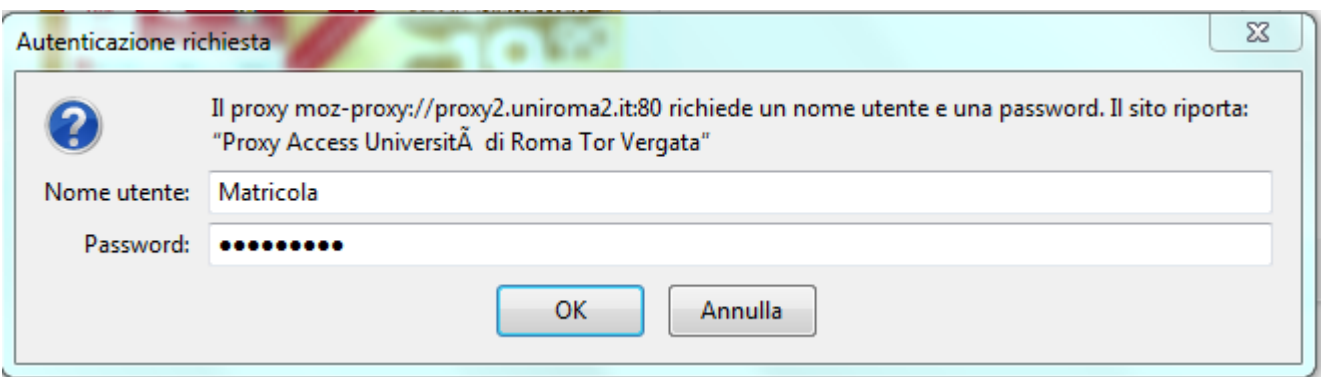

Inserire la propria matricola e la password utilizzata per accedere al portale Delphi.